# **Track and Field Results Timing System (TFRRS) in RaceTrak 7**

TFRRS provides consolidated reporting services for NCAA Cross Country Scoring and is now mandated by the NCAA for results submission.

Please note the following:

- A TFRRS Meet is equivalent to a RaceTrak Race.
- A TFRRS Race is equivalent to a RaceTrak Team Category.

To accommodate above, RaceTrak screens now include TFRRS displays to highlight the TFRRS required fields.

# **Configure RaceTrak for TFRRS**

Setting up a race for TFRRS is exactly the same as setting up a regular race, with several new features to ensure that all TFRRS data is collected.

Create a new race in RaceTrak (please refer to the RaceTrak 7 User's Manual). Please see bullet points below for special considerations for TFRRS processing.

 When creating a race for TFFRS, please select the TFRRS View and complete all TFFRS fields. Use the GET TFRRS MEET ID to obtain Meet ID and other meet information. Note: you must have your meet setup and a valid user name and logon for this meet in order to get meet data (see next section).

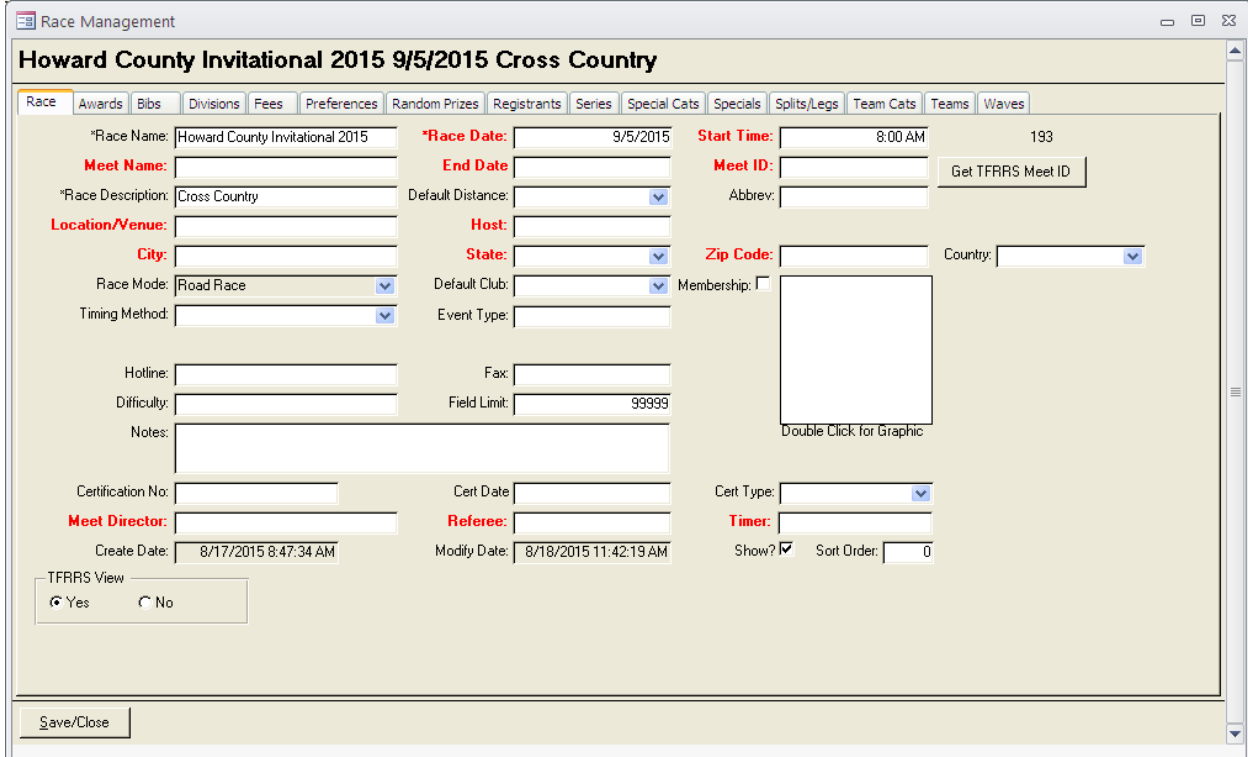

- When generating bibs (Main Menu>RaceManagement>Edit>Bibs tab), you can designate bib ranges for M(ale) or F(emale), which will ensure that bibs are assigned separately by gender. During import of TFRRS data, team data will be processed in groups so that teams will have consecutive bib numbers. Note: you can add a bib number field to the import file and selectively enter the bibs to be assigned to runners, but be sure to assign bibs to all runners and do not include duplicate bibs in your file.
- In Team Categories (Main Menu>RaceManagement>Edit>Team Cats), select the TFRRS Display option. Set up Team Categories for Men and Women, as required by your race (see image below for settings).

For each Team Category, include a Category Distance and check the Distance is Metric checkbox for kilometers and uncheck for miles.

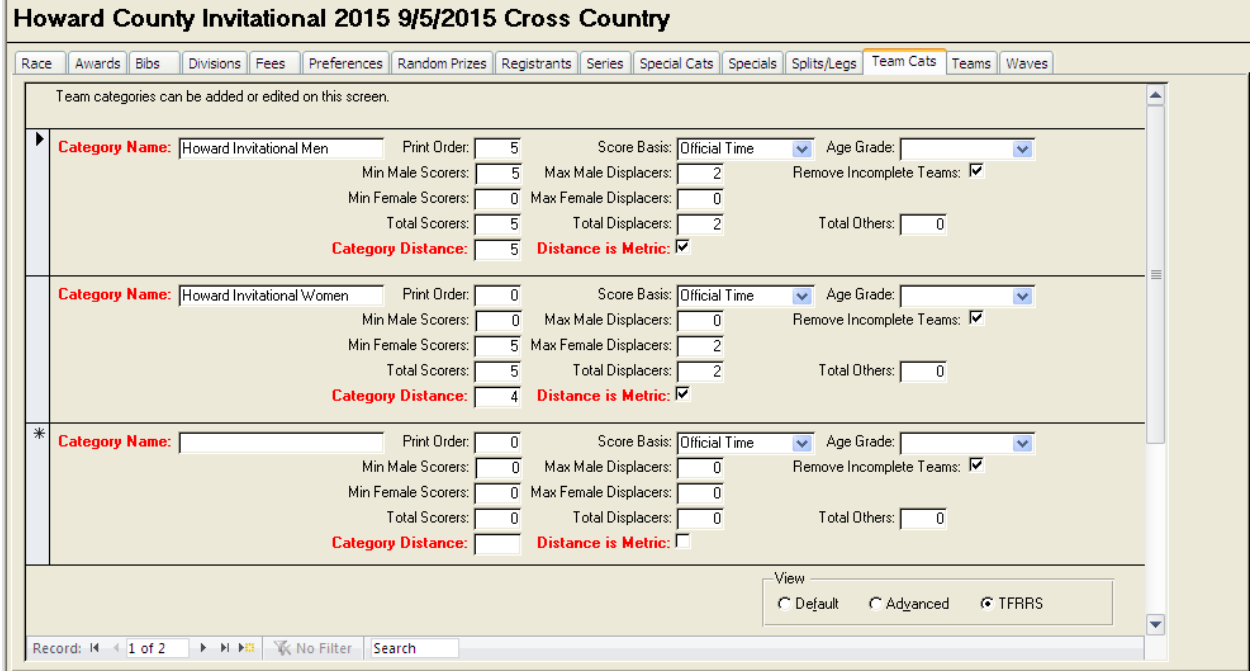

 Because teams are imported from TFRRS files, do not create teams for the race as they will be automatically created on import and will include the needed TFRRS data. After teams are imported, please check TFRRS Settings for Team Data.

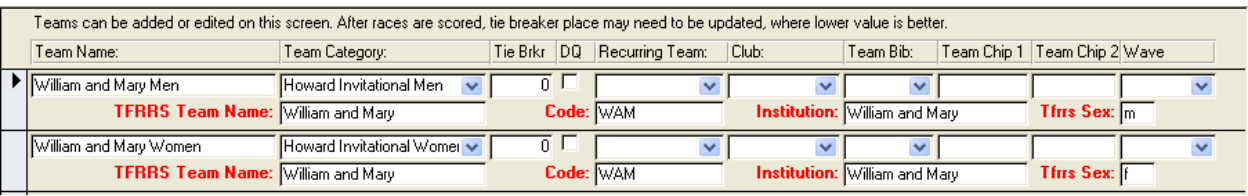

# **Setup a Meet Director Account and Download Rosters**

In order to load TFRRS rosters, a Meet Director account must be created from the link below:

https://www.tfrrs.org/create\_account\_director.html

In addition, the following page provides excellent guidance and checklists for Meet Directors:

https://www.tfrrs.org/director\_info.html

Once a Meet Director is setup, logon to the TFRRS Meet Director / Administrator Area with your user name and password. Upon successful logon, the TFRRS Meet List screen is displayed where you can create a new Meet and download rosters.

To download rosters, select Download Rosters and select ALL the teams participating in your Meet. After all teams are selected, select Finished and the Download Rosters screen is displayed.

On the Download Rosters screen, select "Download a CSV File (RunScore, most other software)."

Note: you can add a bib column to the downloaded column to allow you to pre-assign bibs to rosters.

*IMPORTANT!* The downloaded file includes all runners on the roster. If using chip timing, you will need to ensure that runners not running in the race are excluded from results. This can be accomplished by:

- Restricting the finish area so that chips can only be read from runners crossing the finish line
- Only providing chips to runners competing in the race
- Unregistering runners not competing in the race

Removing runners not competing in the race from the CSV file *before* importing the data

#### **Import TFRRS Registrant Data**

From Main Menu>Registrant Import, the Data Import screen is displayed.

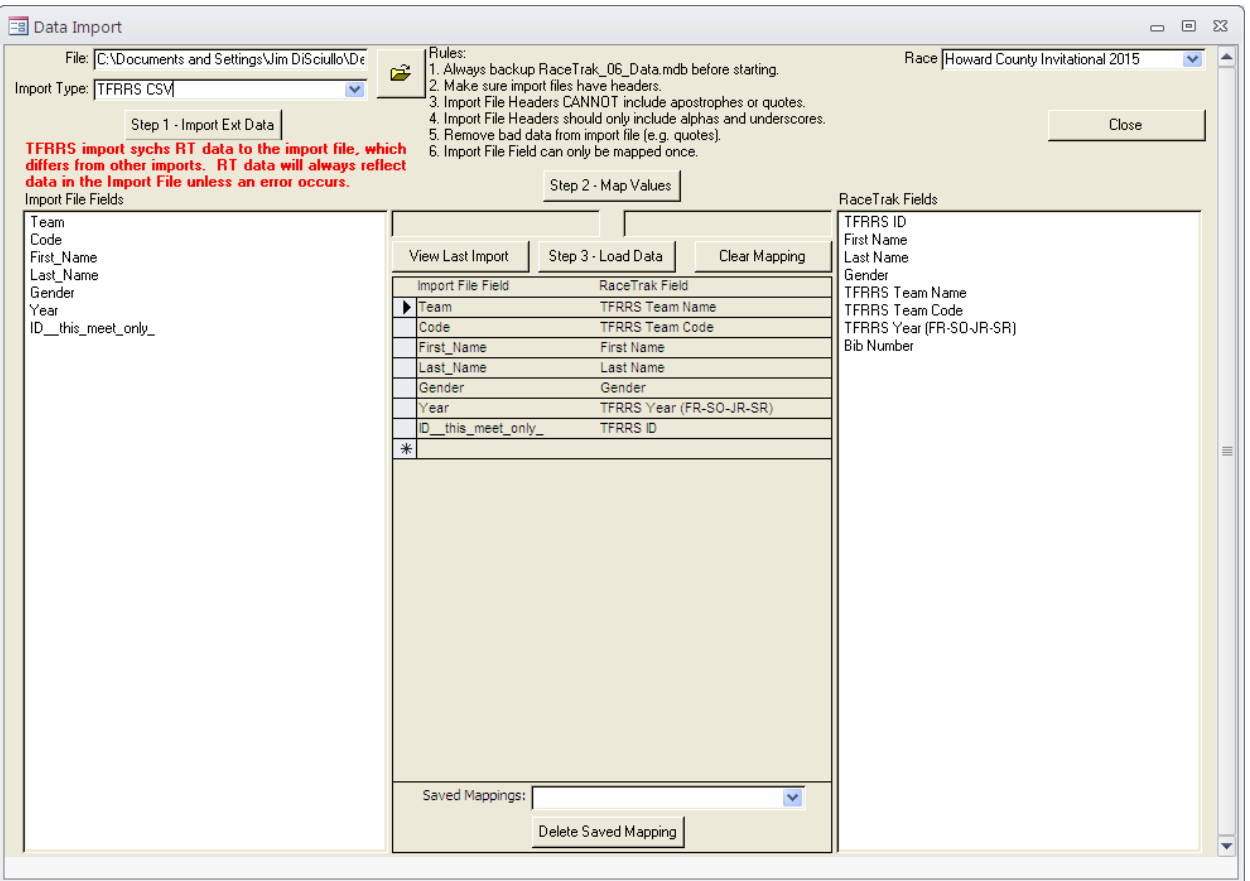

Find the .csv file to be imported and select TFRRS CSV in the Import Type drop-down. Please refer to Registrant Import in the RaceTrak 7 User's Manual for detailed instructions on importing data.

*IMPORTANT!* For TFRRS imports, be sure to map ALL the fields as shown below (optionally map bibs).

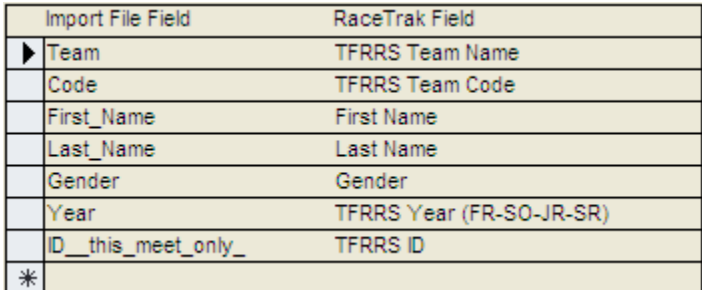

Note: Always back-up your RaceTrak\_06\_Data.mdb data file before performing an import. You can back-up your RaceTrak data to a compressed file in Utilities.

## **Score TFRRS Races**

Race Scoring is performed as in all RaceTrak races (please refer to Results Processing in the RaceTrak 7 User's Manual).

*IMPORTANT!* Team Tie Breakers must be manually determined based on current *NCAA Men's and Women's Track and Field and Cross Country Rules*, which for year 2015-2016 state:

*d. Ties in team scoring shall be broken by comparing in order the place finish of each of the five scoring members of the tied teams. The team with the majority of winning comparisons shall be awarded the higher place.* 

When ties exist, determine order of tied teams based on current rules. In RaceTrak, go to Main Menu>Race Management>Edit>Teams and for each tie, enter 1 in the Tie Breaker field for the first team, 2 in Tie Breaker for the second team, and so on. Note: if you recalculate results, the tie breaker entries are reset to 0.

## **Upload TFRRS Race Results**

From Main Menu>Reports/Labels>Single Race Reports, select TFRRS JSON:

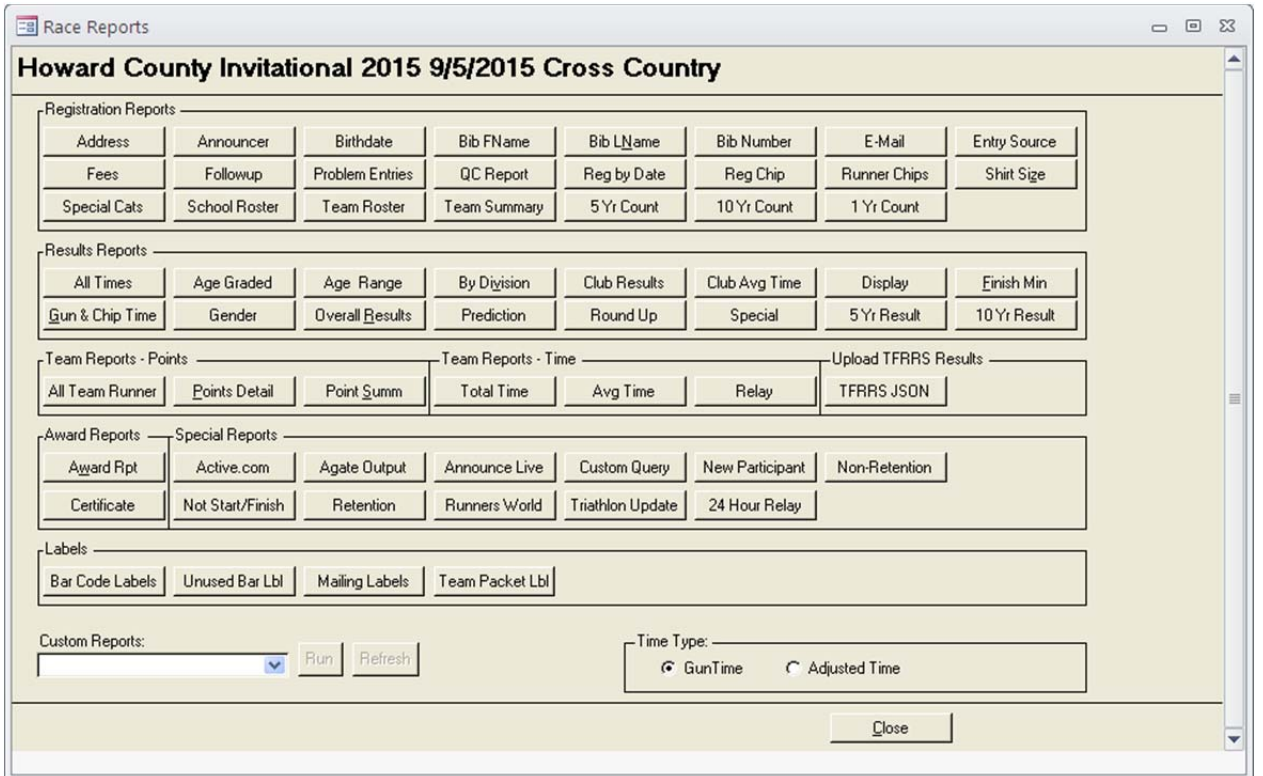

RaceTrak will check that all data has been compiled and alert you of any missing data. When all data is ready, it will be loaded to TFFRS when provided a valid name and logon.

## **Limitations**

The initial release of TFRRS functionality does support older chip systems that use chip numbers that differ from Bib Numbers.

Automated Team Tie Breaking is not available at this time, but is planned for a future release.